## UNIVERSI LEE

*Using Revealers, Magic Ink, Magic Erasers, and Other Fun Tools Provided by Dr. C. M. Sturgeon of the Center for Teaching Excellence*

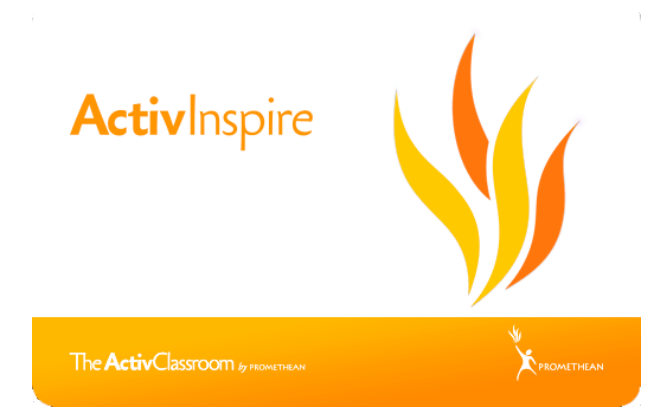

In this document we will look at different revealing tools. Students benefit greatly from immediate feedback. This allows them to apply the direction/understanding they have to memory, later becoming knowledge as they use the information. The various revealing tools in ActivInspire allow for the immediate feedback.

When a student tries to accomplish a task either at the ActivBoard or using the

ActivSlate from where they are seated, they will see the answer and confirm if they were correct or not. Of course, this does not omit you, as the teacher, from giving verbal feedback as well. Every child still needs the teacher's affirmation.

Magic Erasers are a great way to add hidden content to a flipchart which can be revealed later in a lesson. There are pre-made Magic Eraser resources in the "Resource Browser" under "Shared Collections - Lesson Building Tools - Magic Erasers." Screen shots showing the steps to these tools follow:

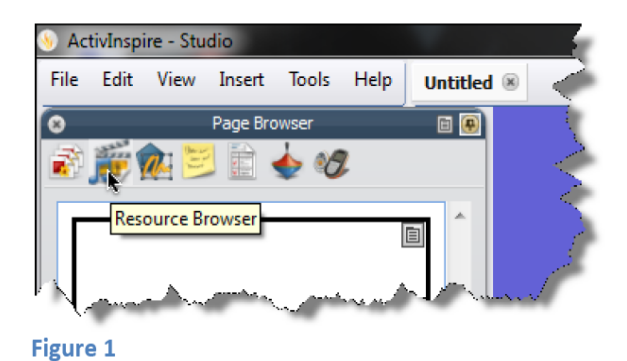

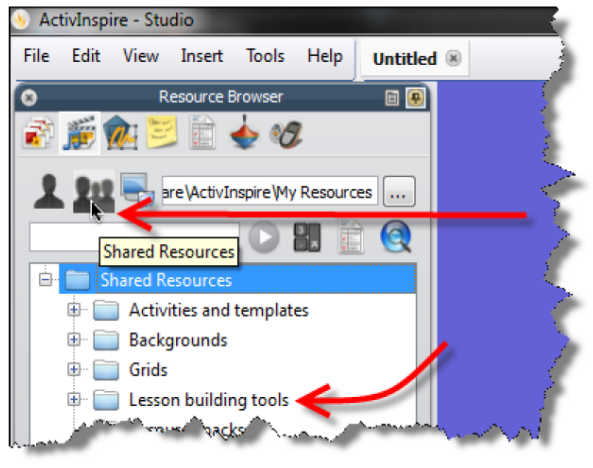

**Figure 2** 

In Figure 1, click on the icon that appears as a music note and a movie director's tool, then you may or may not see the "Lesson building tools" - if you do not see them, click on the silhouette of three people. You will them be in the "Shared Resources."

For this tutorial you will *not* use the pre-made revealers. Instead, this tutorial will demonstrate how one can make their own revealer and how it functions; often what is pre-made is not necessarily preferred. In this tutorial, we will use shapes to make our own revealer. The example shown in this exercise is that of learning words in a foreign language.

Step #1 - Click on the text tool and type a word or short phrase on your page. My example will show a Russian word, later to have the English definition revealed.

Step #2 - Just to the right of the word or phrase, type the meaning or definition of the word or phrase. At times you may have to put the meaning under the phrase in the case of long phrases and/or long definitions. For the purposes of this exercise, try to keep it short.

Step #3 - After the words are typed, go to your shapes by clicking on the shape tool located in your tools to the right of the page and it is directly under the eraser as shown in the image to the right.

Step #4 - with the shapes selected, you now should see an additional number of icons representing shapes of all sorts. These should appear to the right of your tools. Their default color is beige. A screen shot of how and where they appear is shown to the right.

Step #5 - Select a shape from the long list of shapes to be your revealer. As shown in the screen shot to the right, I selected the rounded-corner rectangle. With this, draw the shape someplace on your page close to the definition or meaning you typed out. An example of this is shown in Figure 2.

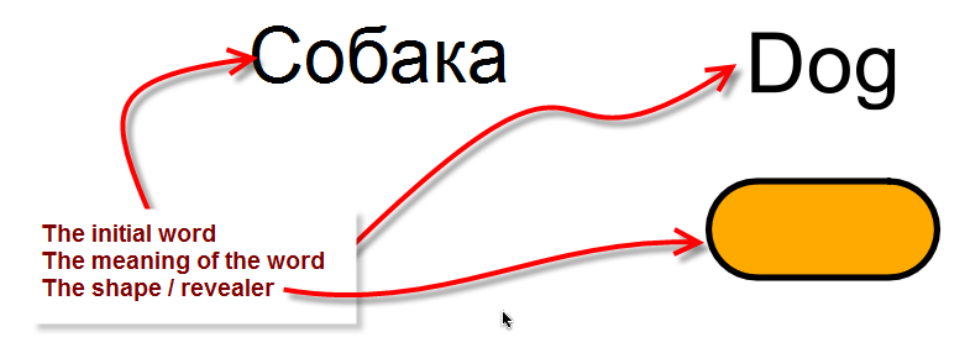

**Figure 2**

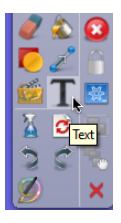

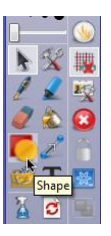

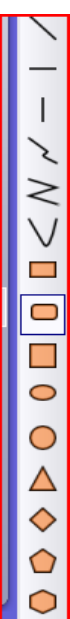

Now that you have the three items on your page; *Text of Vocabulary*; *Text of Definition*; *Revealer Shape,* you now must change your browser to "Object Browser" as shown in the screen capture to the right.

Additionally, you will notice in the image and on your screen that there is a *Top Layer*, a *Middle Layer*, and a *Bottom Layer*. Your content should appear in the Middle Layer similar to the screen shot suggests.

We do not want your content to stay as this, so our next step in this process is to go to your page, right-click on the shape and select "*Reorder*" then scroll to select "*To Top Layer*" as shown in Figure 3. You will notice in our "*Object Browser*" the shape is moved up.

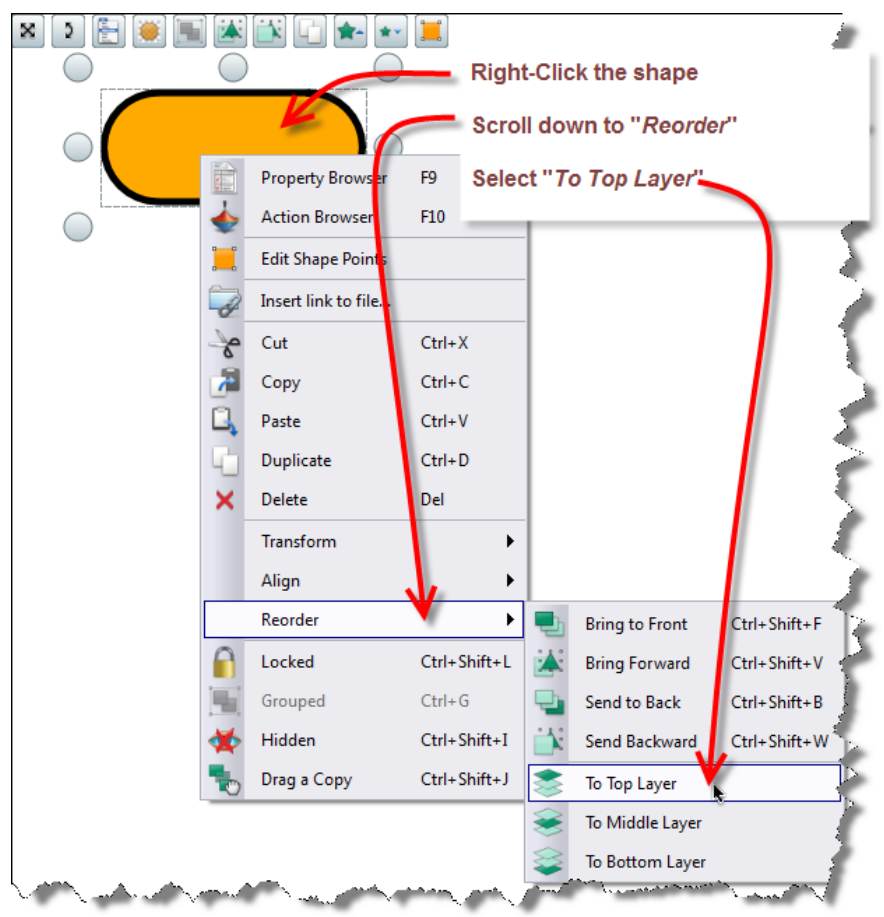

**Figure 3**

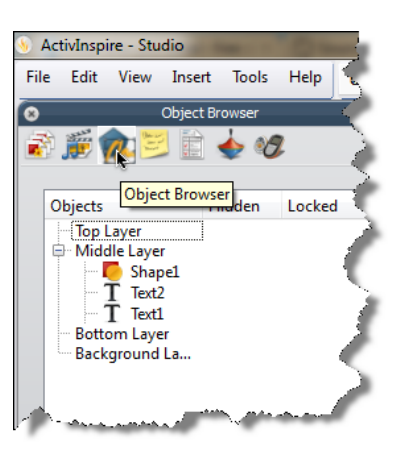

4 | P a g e

With the shape in the *Top Layer,* you now need to select the "*Magic Ink*" icon. This is shown in the image to the right. If you do not have the "*Magic Ink*" icon, click on the icon the looks like a two tools, a hammer being one, this will give you the option to select *Magic Ink*.

Drag the "*Magic Ink*" over your shape and erase it to the edges.

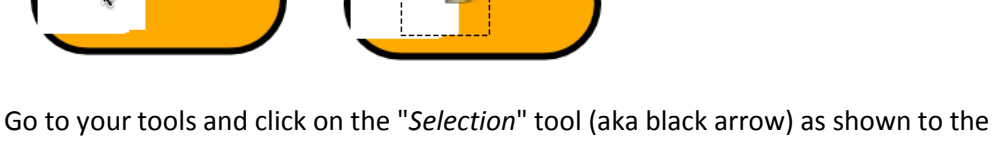

 $\blacksquare$ 

回

x" below "Shape x"

After clicking on the invisible image, go to the browser and drage "Pen

Hidden Locked

right of this document. Then, draw an imaginary rectangle around the shape you made invisible. (Magic Ink did not erase it, it only made it invisible).

We are getting close to the end. In this step, drag the item named "*Pen*" below the item named "*Shape*" as shown in Figure 4.

## **Figure 4**

■第九三日◆2

Mapel T Text2<br>T Text1 **Bottom Layer** 

Background La...

Objects

**Top Layer** 

After this step, draw an imaginary rectangle around the image that is now showing. After the icons appear around it, click on "*Grouped*" in order to make the "*Pen"* and the "*Shape"* one image. Lastly, as shown below in the third image across, drag the shape to cover the definition or meaning.

Собака

ിററ

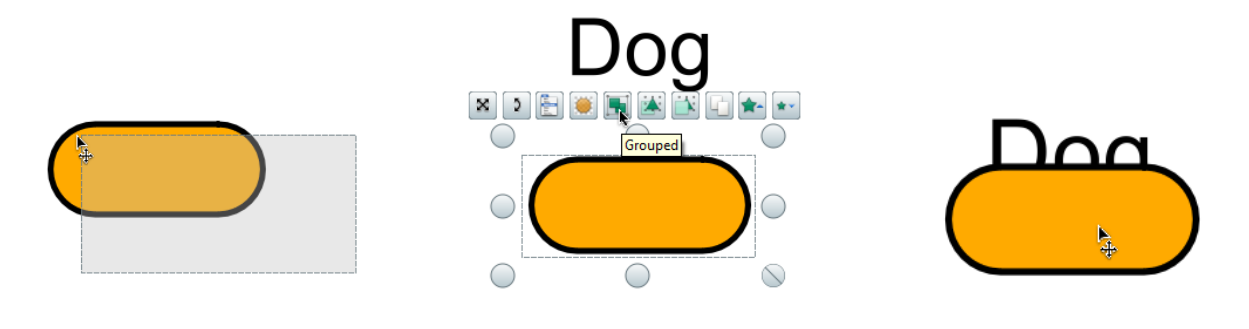

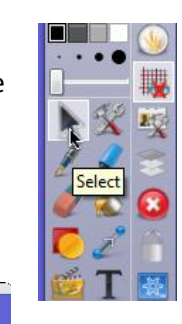

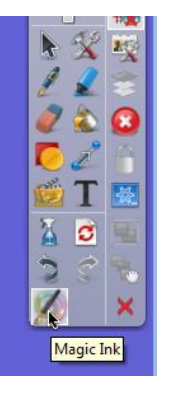

After completing the previous four pages of steps, you now are ready for your students to use this as an exercise, similar to that of flash cards. However, this is more useful in that it can be displayed on the ActivBoard in front of the class and ultimately involves all of the students in a lesson that requires Active Learning from the students. Additionally, it can allow students to interact with each other. There is almost no limit to how the "*Magic Ink*" component can be included in a lesson.

Below is a screen shot of how the student would reveal the answer using the "*Magic Ink*" to erase the shape, thereby showing the definition, meaning, or answer.

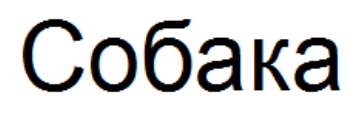

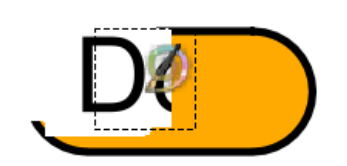

To avoid going through all of the previous steps, simply click on your shape and then the icon to duplicate the shape. It is then ready to be used as a revealer for yet another word. All you have to do is type in the word and the definition and place the shape/revealer over the definition.

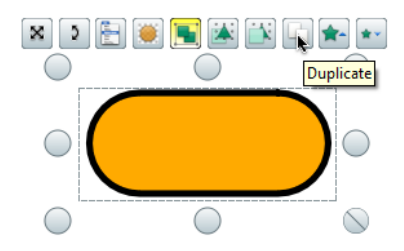

The completed first page of my project is shown below:

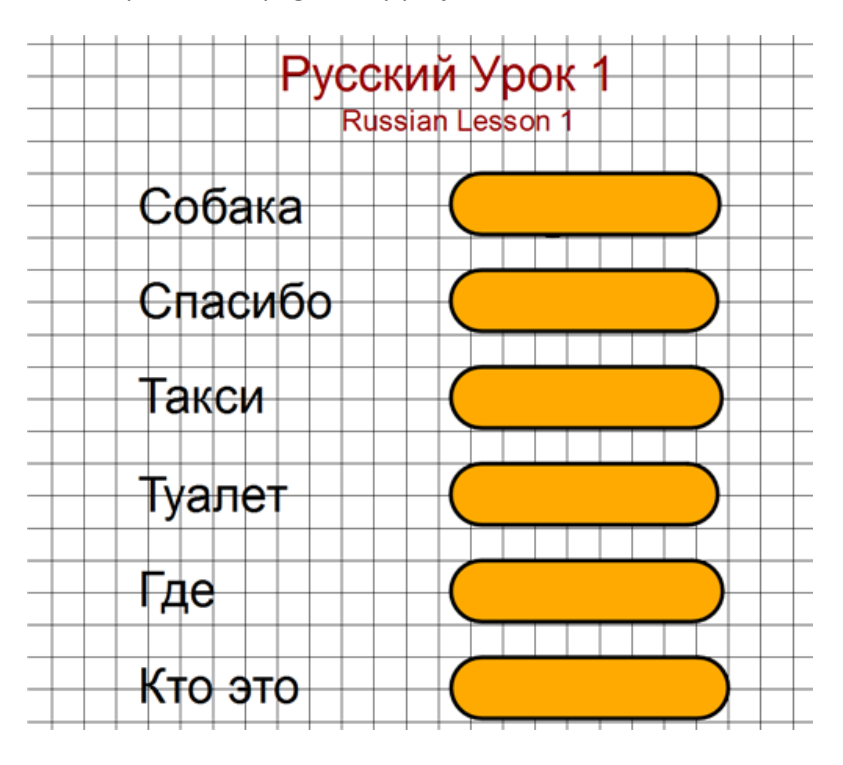

The grid lines were turned on so I could align the English words, the Russian words, and the revealers.